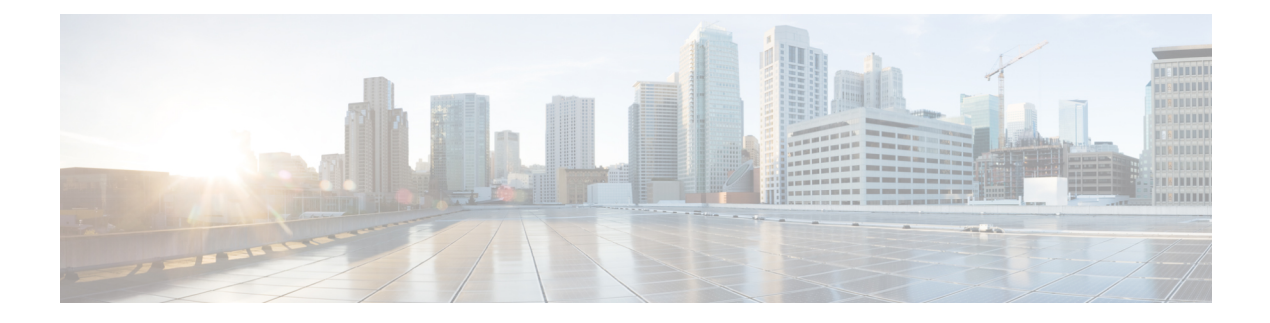

# **Reports**

- [Overview,](#page-0-0) on page 1
- Report [Actions,](#page-1-0) on page 2
- Add [Template](#page-5-0) Help, on page 6
- Report [Filters,](#page-6-0) on page 7
- [Report](#page-9-0) Types, on page 10
- Manage [Reports,](#page-12-0) on page 13
- Run [Report,](#page-19-0) on page 20
- Import [Reports,](#page-22-0) on page 23
- Export Reports and [Folders,](#page-23-0) on page 24

# <span id="page-0-0"></span>**Overview**

Reports show data returned by Report Definitions (database query). The database queries extract this data and can be displayed in various Report Views—as grids and charts.

Users with the Report Designer user role can click the **Reports** from the navigation page to open the Reports page.

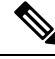

All actions on the Reports interface are based on user role and on the user's object permissions for reports and for folders. **Note**

For more information about creating or editing a report, see *Create Reports*.

#### **Related Topics**

Create [Reports,](#page-12-1) on page 13

### **Stock Reports**

Cisco provides stock report templates to use with Unified Intelligence Center. You can download Stock reports from Cisco.com. Stock report templates display data that has been saved in the Unified CCE database.

After installing Unified Intelligence Center, you can import stock templates using the **Import** feature and customize the stock reports to suit your business requirements. You can clone the imported stock templates using the **Save As** option and customize.

Stock reports have one default grid view. Few stock reports also have a chart view. **Note** Localization of stock report templates is not supported The available stock report templates are: • **Audit Trail**—view the sequence of audit records of the transactions related to create, update, modify, and delete that are performed on the entities of a Unified Intelligence Center server. By default, only System Administrators can access and view this report. System Administrator can give permissions to other Unified Intelligence Center users to use this report. • **Group Access Detail**—view access rights of groups that use Unified Intelligence Center resources such as Dashboards, Reports, and other resources. • **Resource Ownershipand Access**—view access rights of users and about ownership status of users who use Unified Intelligence Center resources such as Dashboards, Reports, and other entities. • **User's Audit Log**—view the audit log data of users such as, Logged In User Detail (name and role), Event Detail, Updated Column, User Detail, and other modified details.

For more information, click the "?" icon (Template Help) from the report in the run mode.

## <span id="page-1-0"></span>**Report Actions**

The following table lists various actions that you can perform from the Reports.

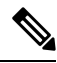

**Note** You can open a maximum of ten tabs at a time.

#### **Table 1: Report Actions**

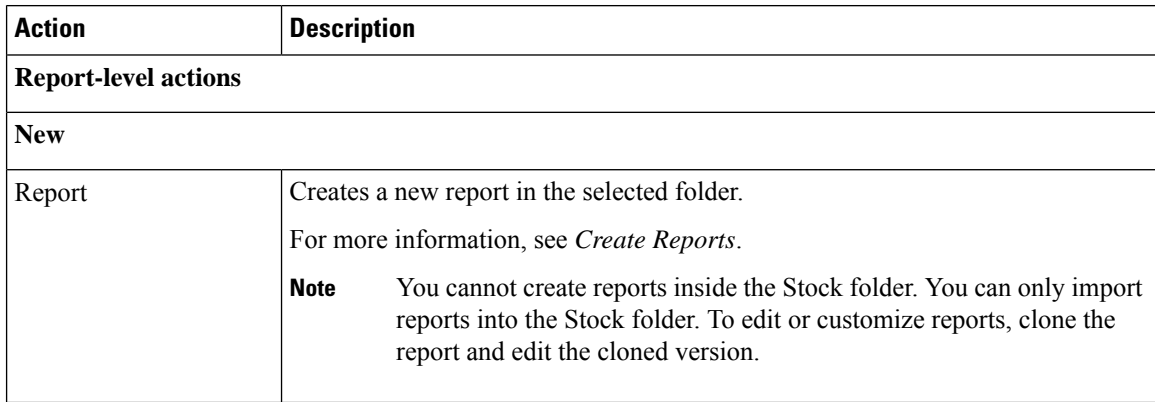

 $\mathbf I$ 

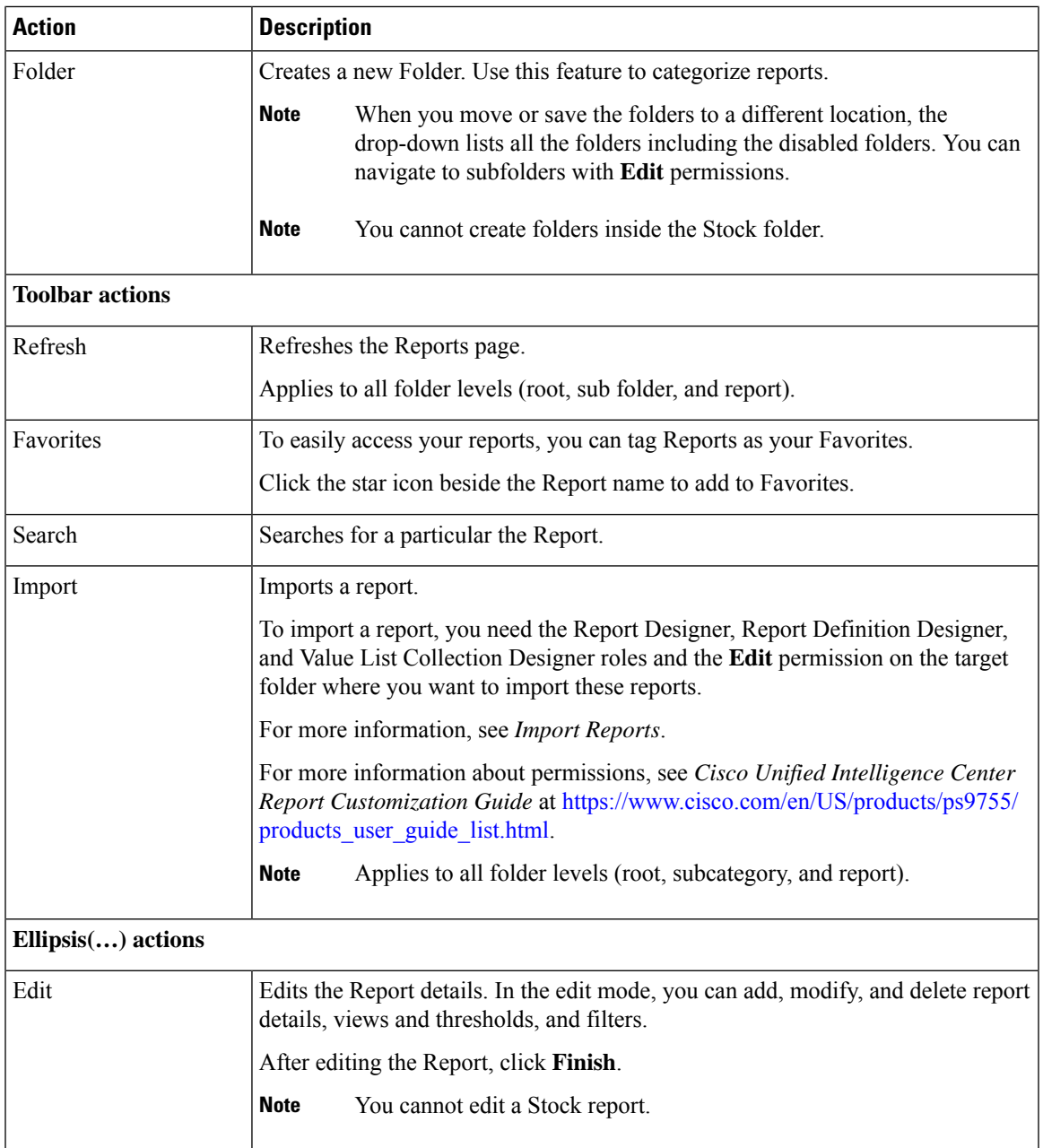

 $\mathbf l$ 

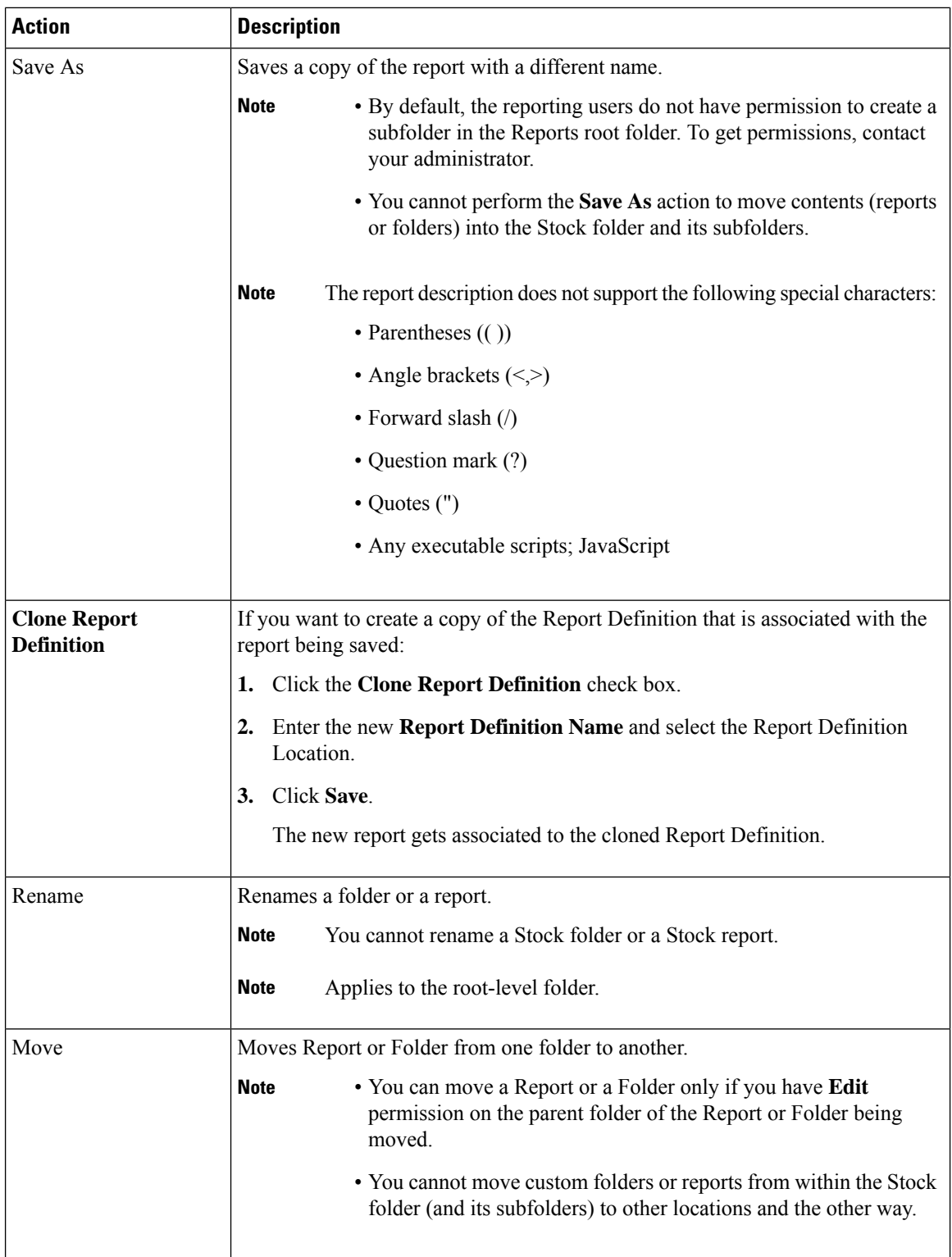

i.

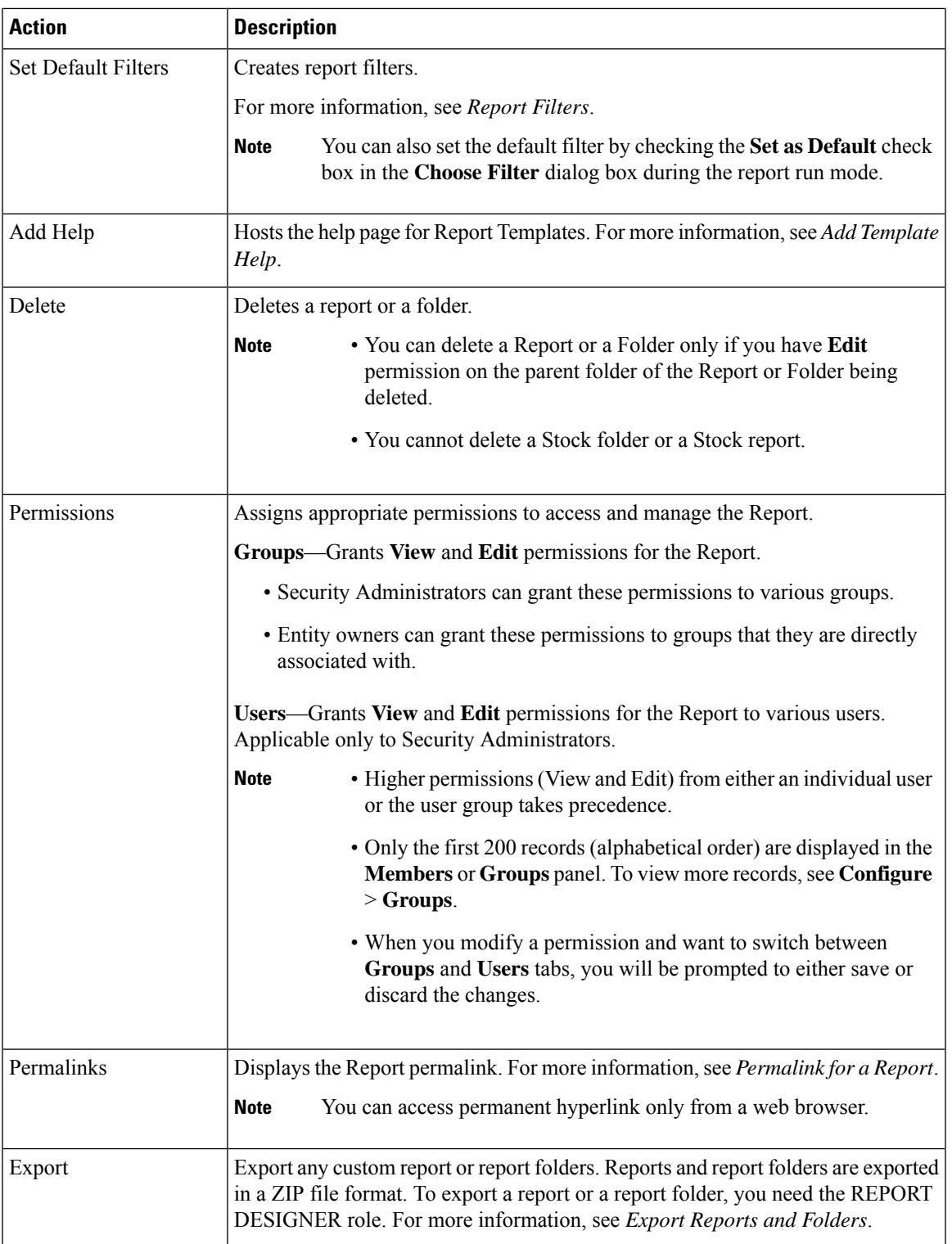

### **Related Topics**

 $\mathbf I$ 

[Permalink](pcce_b_Reporting-User-Guide-12-0_chapter5.pdf#nameddest=unique_34) for a Report Add [Template](#page-5-0) Help, on page 6 Create Reports Import [Reports](#page-22-0), on page 23 Export [Reports](#page-23-0) and Folders, on page 24 [Report](#page-6-0) Filters, on page 7

# <span id="page-5-0"></span>**Add Template Help**

You can configure individual help files to each Cisco Unified Intelligence Center report. You can either host the help page separately and point the report to it or create and upload the help page along with the report.

This help content is specific to the report and can contain explanation on:

- How to use the report
- Field description
- Details of the relationship between the fields
- How to interpret the report data or
- Any other report related information

You can upload only files in ZIP formats. ZIP files can contain multiple HTML files. The HTML page contents support rich text including images.

**Note** Help files does not support videos and other interactive content.

To configure the help page for a report, perform the following steps:

#### **Procedure**

- **Step 1** From the left navigation pane, click **Reports**. **Step 2** Click the Ellipsis icon  $($ ...) next to the report row for which you want to create the help page and click **Add Help**. **Step 3** In the **Add Help** dialog box, • If you want to set an external help page as the report help, select the **URL** option and enter the external URL location. • If you want to upload the help file, select the **Choose file** option and click **Browse** to upload a ZIP file (with HTML files). **Step 4** After uploading the file, click **Save**.
	- When you run the report, click the "?" icon (Template Help) on the Reports toolbar to view the configured help file. **Note**

**Related Topics**

Get Help on a [Report](pcce_b_Reporting-User-Guide-12-0_chapter7.pdf#nameddest=unique_39)

# <span id="page-6-0"></span>**Report Filters**

## **Filter Types**

Report filters in Unified Intelligence Center are used to present selective data. You can define the filter to filter the data that you want to display in the report. There are two ways to view the Filter page.

- Before the report is generated: You can set and refine the default filter values using the **Actions** > **Set Default Filter** option.
- After the report is generated: You can refine the filter values using the filter icon.

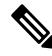

You cannot view filters if the Report Designer has selected the **Skip filter during the report execution** check box during the report filter selection. **Note**

Cisco Unified Intelligence Center supports the following types of report filters:

- Date & Time
- Key Criteria
- Field Filters
- Parameters

Filter parameters are displayed based on the selected query type in the Report Definition for that report.

#### **Table 2: Filter tabs**

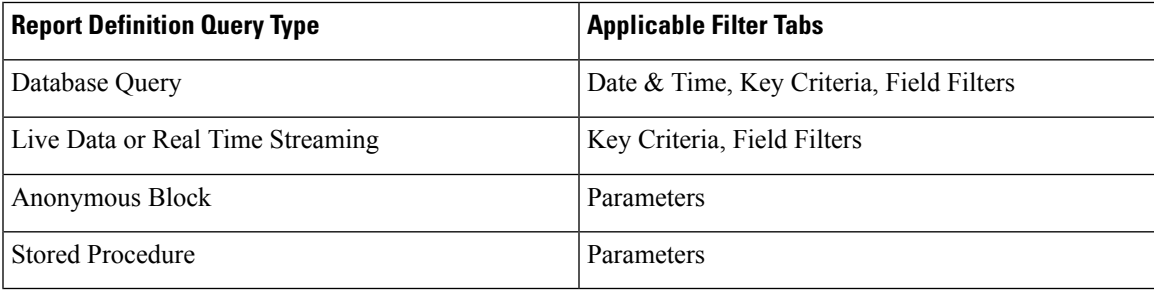

### **Date & Time**

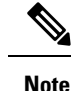

- You can choose the Date and Time filter for a new a Report and also when you run an existing report. The Date & Time filter is not applicable for Real-Time and Live Data reports.
	- Cisco Unified Intelligence Center uses the browser locale to display the Date & Time format in the filter page. If Cisco Unified Intelligence Center does not support the browser locale language, then the locale selected in the Cisco Unified Intelligence Center application is used.

To configure Date and Time filters for a report, perform the following steps:

#### **Procedure**

**Step 1** After creating the report, click **Set Default Filter** from the ellipsis **Actions**.

- **Step 2** In the **Date & Time** filter wizard, select the **Date Range** and **Time Range** options.
	- The options available in the **Date Range** and **Time Range** filter are predefined.
	- Selection of the **Custom** option allows you to customize the **Date Range** and **Time Range** details.

You can select the days of the week (Days  $>$  Custom) only if the time interval spans more than a day.

For reports that are based on the query type Anonymous Block, you cannot select days of the week. For more information, see *Cisco Unified Intelligence Center Report Customization Guide* at <https://www.cisco.com/c/en/us/support/customer-collaboration/unified-intelligence-center/products-user-guide-list.html>.

- **Step 3** Check the **Skip filter during the report execution** check box if you want to skip filter selection during the report execution.
	- In the **Choose Filter** dialog box (report run mode), you can check the **Set as Default** check box to set the report filter as the default. **Note**

**Step 4** Click **Next**.

### **Key Criteria**

Use the **Key Criteria** tab in the filter to select value lists or collections. A collection is a pre-configured group of values.

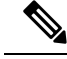

Key Criteria fields are predefined filters and are displayed in the filter screen if they are defined in the Report Definition. **Note**

To configure Key Criteria filters, perform the following steps:

Ш

#### **Procedure**

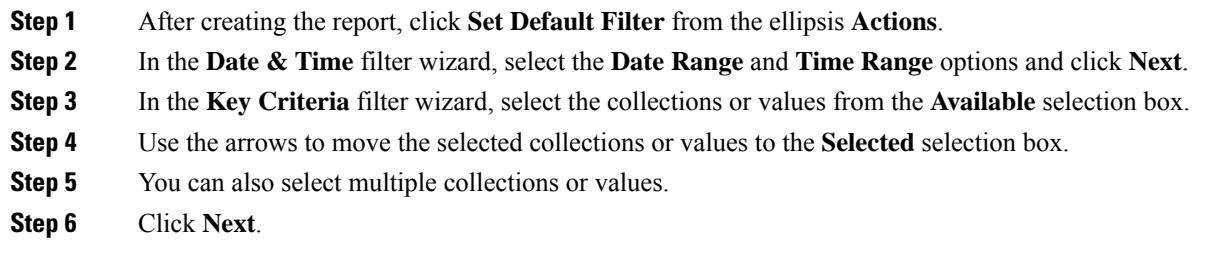

## **Field Filters**

Use the **Field Filters**tab to filter any field in the report. Based on the selected field type (date, numeric/decimal, boolean, or string), different operators are available. For example, you can filter calls in queue for greater than two minutes or on all agents in the hold state to filter out the less important information.

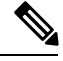

**Note**

You can configure Field Filters in reports:

- Only for SQL Query based reports.
- To filter a text, date, boolean, or a decimal field.

To configure Field Filters, perform the following steps:

#### **Procedure**

- **Step 1** After creating the report, click **Set Default Filter** from the ellipsis **Actions**.
- **Step 2** In the **Date & Time** filter wizard, select the **Date Range** and **Time Range** options and click **Next**.
- **Step 3** In the **Key Criteria** filter wizard, select the collections or values from the **Available** selection box and click **Next**.
- **Step 4** In the **Field Filters** wizard, select the filter according to the following criteria.

Filter criteria/operators depend on the selected field type (date, numeric/decimal, boolean, or string).

• For **Date**, the options available in Date Range filter are predefined. Using the Date Range drop-down list, select from Custom, Today, Yesterday, This Week, Last Week, This Month, Last Month, Year to Date, or Last Year.

Only Custom will allow the user to customize the Calendar, Time Range and Days certain days of the week.

- For **Decimal**, select an Operator from Equal To, Not Equal To, Less Than, Less Than or Equal To, or Greater Than and then enter a value; for example, Operator = Greater Than and Value = 16.5.
- For **String**, select an Operator from Equal To, Not Equal To, or Matches and then enter a value for the string; for example, Operator = Matches and Value = Team Green.

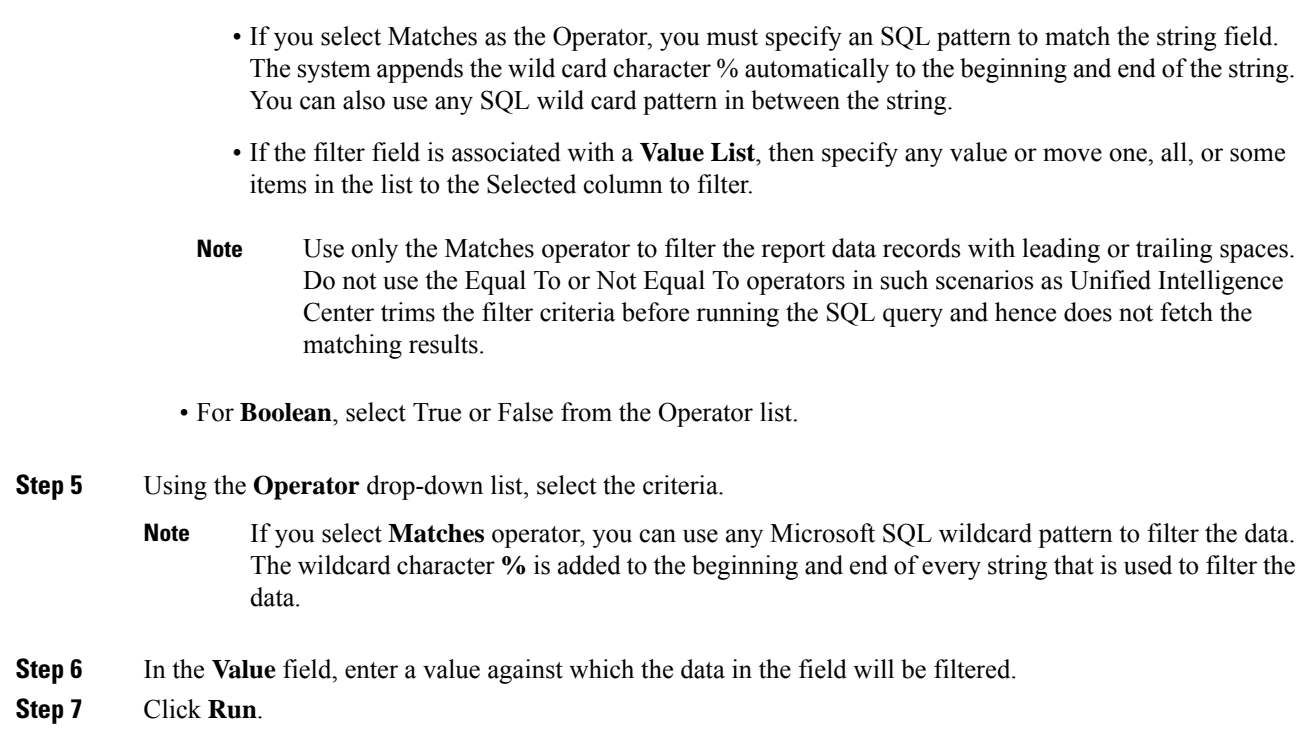

# <span id="page-9-0"></span>**Report Types**

There are three types of reports based on the query types:

- Historical report
- Real-time report
- Live Data report

#### **Report Components**

These reports consist of the following components:

• **Data Source**

The Data Source defines the sources that contain the data for the report. Unified Intelligence Center supports three types of data sources: Microsoft SQL Server, IBM Informix, and Streaming. The data source should be pre-configured for you. If it is not, contact your administrator to configure the appropriate data source.

• **Report Definitions**

Each report has a Report Definition, which represents how data is retrieved from the data source for that report template. In addition to specifying how data is retrieved (by a simple MS SQL query, stored procedure query, real time streaming or an anonymous block query), a report definition contains the dataset that is obtained. This includes the fields, filters, formulas, refresh rate, and key criteria field for the report.

#### • **Reports**

Reports show data returned by Report Definitions. This data is extracted by database queries.

#### • **Time Zone Conversions**

The time zone conversion happens if there is a difference between the user and the data source time zones.

**Daylight savings time consideration for Database Query Reports**: The Daylight savings time offset at the start of the date range is considered for the time zone conversion when the report is filtered. If the daylight savings change occurs somewhere in between the filter date and time ranges, the time zone offsets will not be computed properly if the user and the data source are in different time zones. In this case, you will have to split the time filter such that separate report invocations are run before and after the daylight savings time change.

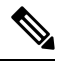

**Note** The daylight savings time offset depends on the latest system time zone library.

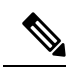

Daylight savings start date or end date may (when the data is recorded) create an additional row (in the report output) due to the time zone value change in the SQL database. This applies to any template report, as well as for any query type (Anonymous block, Database Query, Stored Procedure, Real Time Streaming) that these template reports would use. For confirmation that SQL had time zone value change, use the Report Options icon from the report summary page and run the SQL command in AW node to validate the change in the time zone. **Note**

#### **Example 1:**

User time zone: Australia/Sydney

Data source time zone: America/New\_York

Daylight savings time changes: +1 hour for Sydney at 2013-10-06 02:00 a.m. DST +1 hour is already on for New York

Filter selected by the user: 2013-10-06 to 2013-10-06, 12:00 a.m. to 11:59 p.m.

Query formed in data source time zone: 2013-10-05 10:00:00 a.m. to 2013-10-06 09:59:59 a.m.

Report displayed in user time zone: 2013-10-06 12:00 a.m. to 2013-10-07 12:59 a.m.

In this case, the report will display an extra hour of data as Sydney Daylight savings time is off at the start of the date range and on at the end of the date range.

#### **Example 2:**

User time zone: Australia/Sydney Data source time zone: America/New\_York Daylight savings time changes: +1 hour on for Sydney at 2013-10-06 02:00 a.m. DST +1 hour is already on for New York

Filters selected : 2013-10-06 to 2013-10-10, 03:00 a.m. to 11:59 p.m.

Query formed in data source timezone: 2013-10-05 12:00:00 p.m to 2013-10-06 08:59:59 a.m.

Report displayed in user time zone: 2013-10-06 03:00 a.m. to 2013-10-06 11:59 p.m.

In this case, the conversion happens as expected as there is no Daylight savings time change in between the date ranges.

#### **Example 3:**

User time zone: America/New\_York

Data source time zone: IST

Daylight savings time changes: +1 hour DST at 2013-03-03 02:00 a.m. and off at 2013-11-03 02:00 a.m. for New York. No Daylight savings time changes for IST.

Filter selected by the user : 2013-11-03 to 2013-11-03, 01:30 a.m. to 05:30 p.m.

Query formed in data source time zone: 2013-11-03 11:00:00 a.m. to 2013-11-03 02:59:59 a.m.

Report displayed in user time zone: 2013-11-03 01:30 a.m. to 2013-11-03 04:30 p.m.

In this case, the report will display one hour less of data as New York Daylight savings time is on at the start of the date range and off at the end of the date range.

#### • **Report Views**

A report can be presented in multiple formats (grid and charts). Each view can have its own set of fields. A single report can have multiple views.

#### • **Report Help**

You can attach a help page specifically for your report. For more information, see *Add Template Help*.

#### **Related Topics**

Add [Template](#page-5-0) Help, on page 6

### **Historical and Real Time Reports**

**Historical report**—Retrieves data from the historical data source. Reports are populated with interval data that has a default refresh rate of 15 minutes. Historical reports have an upper limit of 8000 rows.

**Real-time report**—Retrieves data from the real-time data source. Reports are populated with interval data that has a default refresh rate of 15 seconds. Real-time reports have an upper limit of 3000 rows.

While running Cisco Unified Intelligence Center Historical and Real-Time Reports you can:

• Filter data in a report

• Change the view of a report from a grid to a gauge or a chart

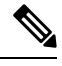

You can select one of the predefined grid, gauge, or chart views. **Note**

For more information on creating/editing views, see *Report Views*.

• Modify reports

#### **Related Topics**

[Report](#page-13-0) Views, on page 14

### **Live Data Reports**

**Live Data report**—Receives data from streaming data source. Live Data reports supports only grid view.

Live Data reports do not automatically respond to changes in the system time. If the server or client time is changed or adjusted, the report must be refreshed to accurately display the duration field values.For example, during a daylight saving time (DST) change, active live data reports do not display correct values in the duration field. Live data reports must be refreshed to update. **Note**

# <span id="page-12-1"></span><span id="page-12-0"></span>**Manage Reports**

### **Create Reports**

All actions on the Reports interface are based on user role and on the user's object permissions for reports and for categories.

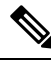

By default, reporting users do not have permission to create a subfolder in **Reports**. An Administrator can create a subfolder and grant access. **Note**

To create a new report, perform the following steps:

#### **Procedure**

**Step 1** In the left navigation pane, choose **Reports**. **Step 2** Navigate to the folder where you want to create the report. **Step 3** From the **Reports** toolbar, click **New** > **Report**. To edit an existing report, navigate to the report, click the ellipsis icon beside the report and click **Edit**. **Step 4** In the **Create New Report** window, enter the Report **Name** and **Description**.

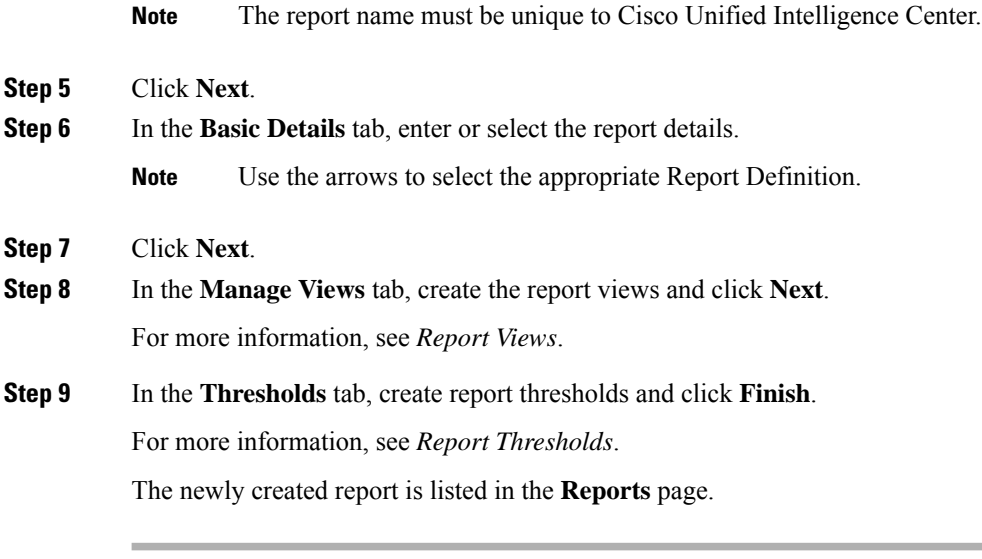

#### **Related Topics**

[Report](#page-6-0) Filters, on page 7 [Report](#page-13-0) Views, on page 14 Report [Thresholds,](#page-17-0) on page 18

## <span id="page-13-0"></span>**Report Views**

There are two types of report views:

- Grid View
- Chart View

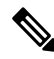

Do not delete the Report Definition fields that are currently associated with any of the manually created report views. If deleted, you must reapply the Data Fields for all the manually created report views to save the report. **Note**

For default grid views, the deleted field is removed automatically from the Data Fields list retaining any other fields in the Selected Field list. Hence, no additional action is required to save the report.

### **Create a Grid View**

Grids are tabular presentations of the data in rows and columns. By default, all Cisco stock reports have a grid view. For custom reports, a default grid is created from the SQL query in the Report Definition.

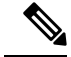

**Note** Grouping and font size is not supported in Live Data reports.

You can create a Grid View while creating or editing a report.

To create a Grid View, perform the following steps:

**Procedure**

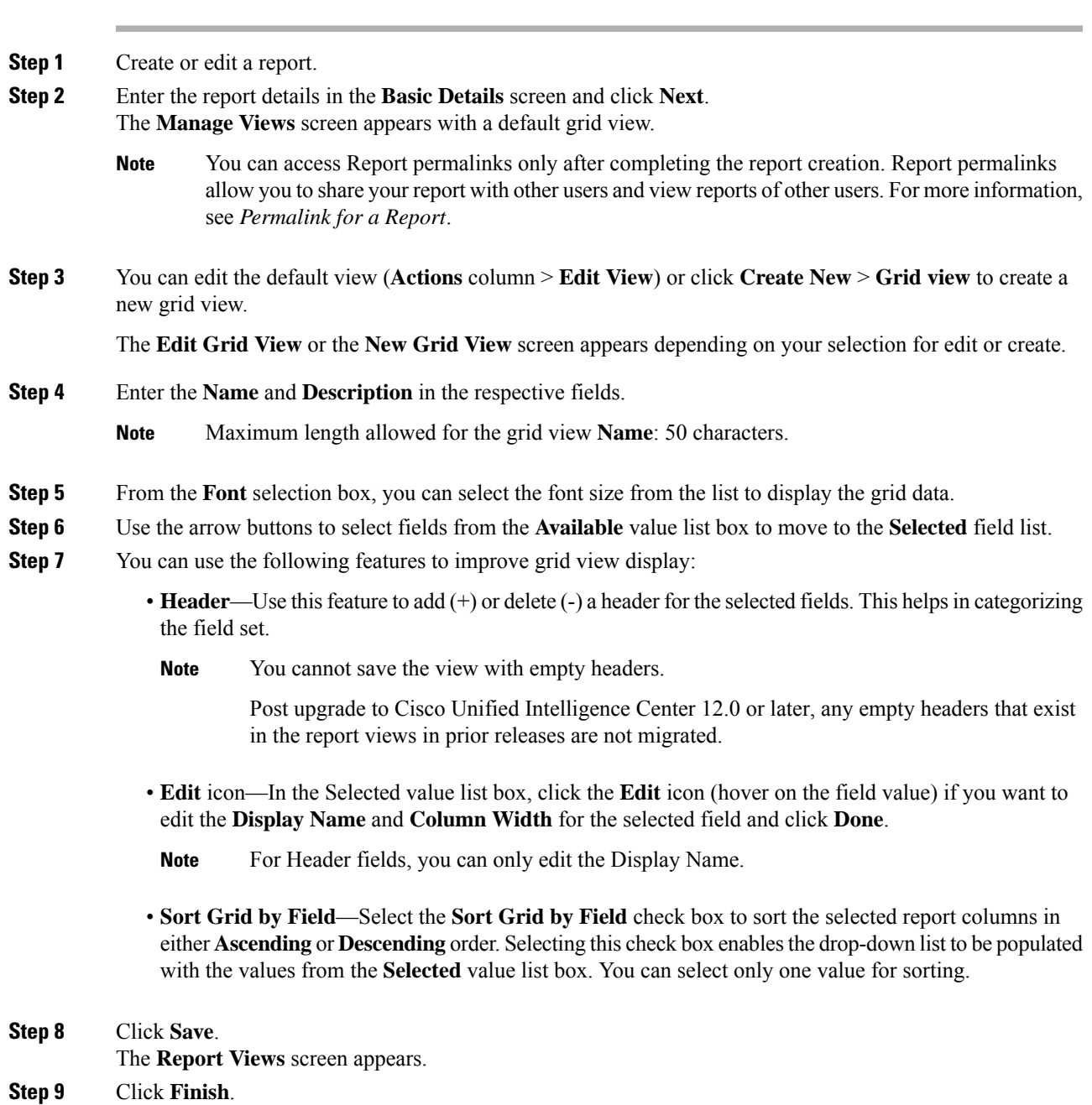

### <span id="page-14-0"></span>**Create a Chart View**

Cisco Unified Intelligence Center supports the following chart types:

• Bar—Bar charts display discontinuous events and show the differences between events rather than trends. Bar charts are oriented vertically and can be stacked horizontally or clustered one below the other.

• **Pie/Donut**—Pie charts display quantities as proportions of a whole. The circle (pie) represents 100% of the data, with each quantity represented as a wedge of the appropriate size. Pie charts take decimal or numeric fields only. A pie chart cannot have more than 50 wedges. An error occurs if your data set and chart editor selections generate a pie chart with more than 50 wedges.

A doughnut chart is another display representation of a pie chart.

- **Column**—Column charts display discontinuous events and show the differences between events rather than trends. Column charts are oriented horizontally and can be stacked vertically or clustered side by side.
- **Dial Gauge/Numeric**—A gauge chart displays the dial representation of the report results as per the defined threshold.

The Numeric chart displays the report results in a number format highlighted as per the defined threshold.

• **Line charts**—Line charts display continuous quantities over time against a common scale. Use the Line charts to show trends.

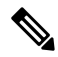

**Note**

- Live Data reports do not support chart view.
	- In the vertically oriented charts, for Cyrillic characters, the data labels in the Horizontal Axis field may be hidden or garbled. This is a known limitation. Hence, for Cyrillic characters, use the horizontally oriented charts.

To create a Chart View, perform the following steps:

#### **Procedure**

- **Step 1** Create or edit a report.
- **Step 2** Enter the report details in the **Basic Details** screen and click **Next**. The **Manage Views** screen appears with a default grid view.
	- You can access Report permalinks only after completing the report creation. Report permalinks allow you to share your report with other users and view reports of other users.For more information, see *Permalink for a Report*. **Note**
- **Step 3** Click **Create New** > **Chart view**.
- **Step 4** In the **Create New Chart View** screen, click the required chart type. For more information, see *Chart Types*.
- **Step 5** Enter the Chart Information; **Name**, **Description** and click **Next**.

Ш

Maximum length allowed for the chart view **Name**: 50 characters. **Note**

For Cartesian type charts (Bar, Column, and Line), select the **Group Data** check box to group data:

- **By a field**—Select this option to create a chart view where the vertical axis shows fields with footer formula configured for line or column chart and horizontal axis with footer formula for bar chart.
- **By label field**—Select this option to create a chart view where the vertical axis shows fields of decimal data type for Line or Column chart. In Bar chart, the horizontal axis shows fields of decimal type.
- **Note** For Pie charts, you can only **Group Data by Label Field**.
- **Step 6** In the **Add Data Fields** screen, select the **Label Field** from the drop-down list and **Data Fields** from the list box and click **Next**.
- **Step 7** In the **Preview and Format** screen, enter or select appropriate information based on the selected chart type.

For more information, see *Chart Types*.

- For the following Data Fields, the Column Type (Stacked and Grouped) feature is unavailable. **Note**
	- Date and Time
	- Boolean

**Step 8** Click **Save**.

**Related Topics**

[Permalink](pcce_b_Reporting-User-Guide-12-0_chapter5.pdf#nameddest=unique_34) for a Report Chart [Types](#page-16-0), on page 17

#### <span id="page-16-0"></span>**Chart Types**

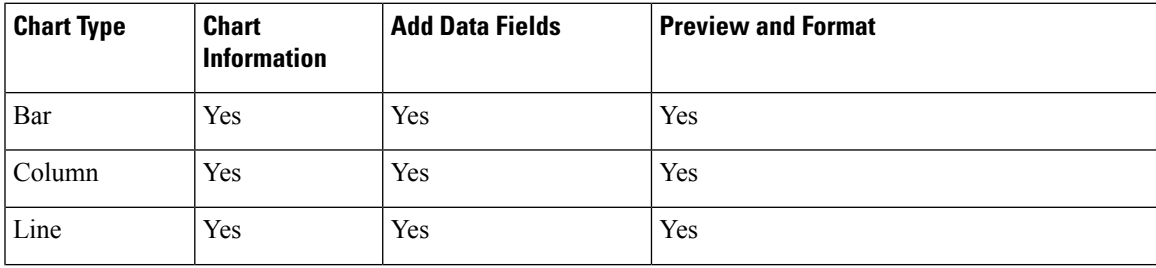

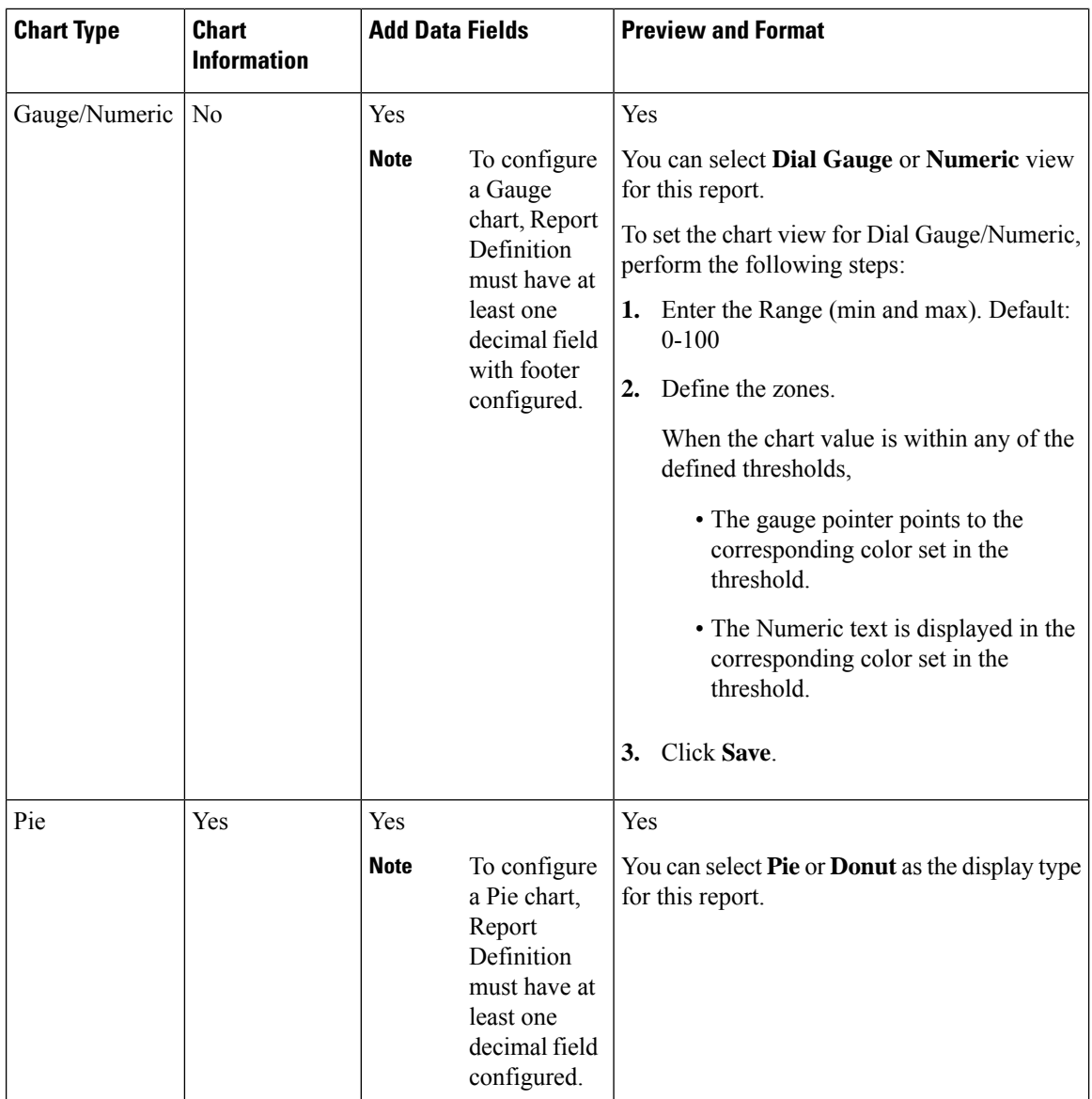

## <span id="page-17-0"></span>**Report Thresholds**

You can set a threshold indicator for a field to display if the field value meets the threshold condition. There are nine colorsinstead of the color palette for the threshold colorselection in thisrelease. Threshold indicators can be set only for view type **Grid** and **Chart** > **Gauge**.

For setting field threshold indicators for a **Chart** > **Gauge** view, see *Create a Chart View*.

For setting field threshold indicators for a **Grid** view, perform the following steps:

#### **Procedure**

**Step 1** From the **Manage Views** screen , after adding the report views, click **Next**.

The **Thresholds** screen appears.

**Step 2** Select a view to which you want to set the threshold and select the field name from the **Create new threshold** list.

The screen refreshes with a new panel for the selected field name.

**Step 3** Select a field operator and set a condition from the Operator list.

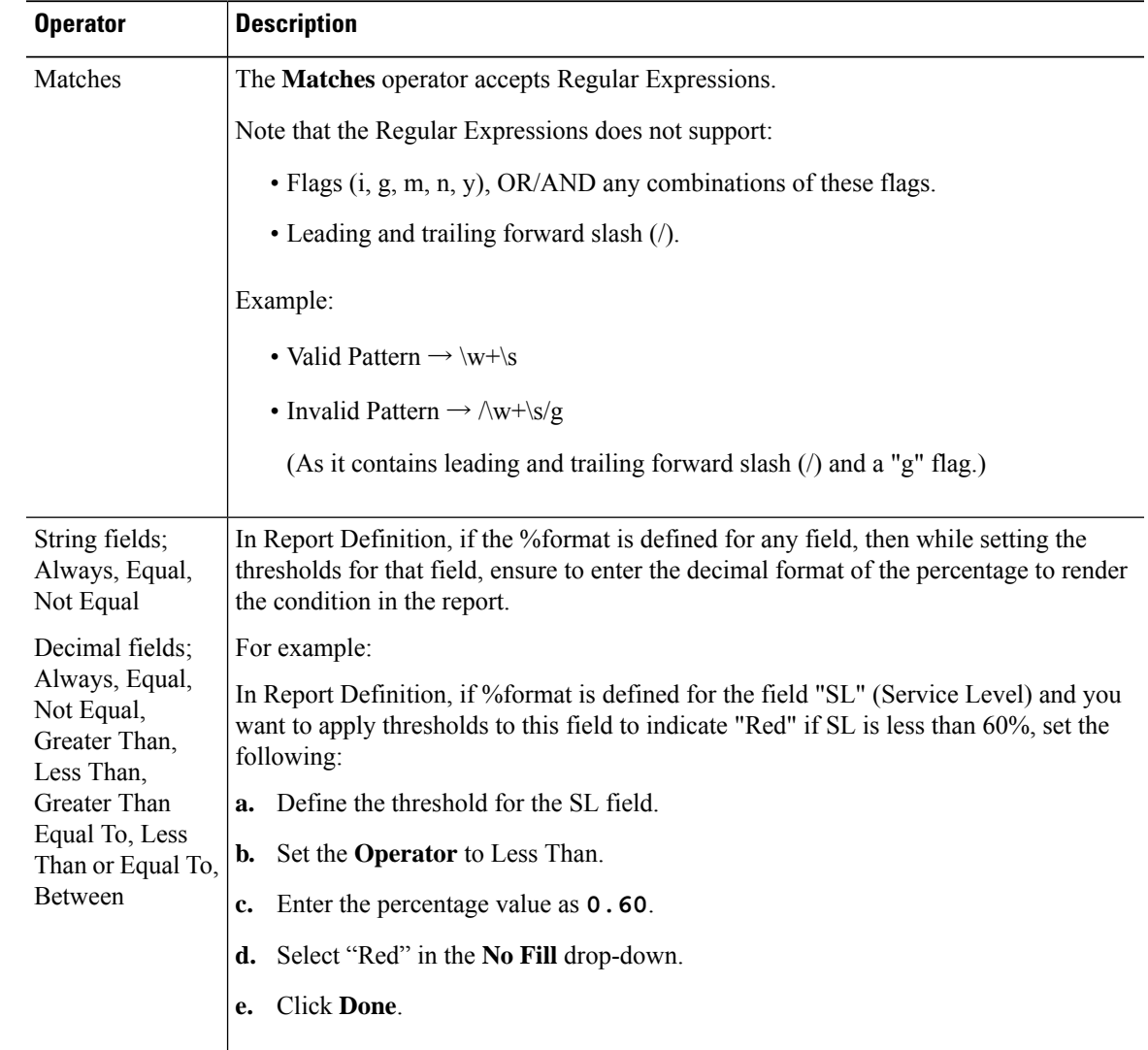

**Step 4** Choose the options from **No Fill** and edit the threshold fields.

You can set conditions on the same or different fields: **Note**

- condition on same field: threshold and condition on the same field.
- condition on different field: threshold for a field, based on the condition on the different field.
- multi conditions on same field: apply threshold for a field based on the condition on different fields.

When you upgrade to Unified Intelligence Center version 11.6 or later, all the threshold colors are retained for reports that are created in the earlier versions. But, when you modify the threshold, all the old threshold colorselection are lost within the report. Hence, you must reconfigure the threshold color selection for that report. **Caution** For existing reports, perform the above mentioned steps to add more thresholds. **Note** Threshold configuration supports upto 30 thresholds for a field. To edit an existing threshold from an executed report, click **Report options** and select **Manage Thresholds. Step 5** Format the text in the field to appear when it matches the threshold condition. Use the following options: • **Text Bold**—Select this check box to highlight the report field in bold. • **Text/Background Color**—Select a color from the drop-down for the text/background color in the field. • **Text Substitute**—Enter a new string if you want the text in the field to be replaced with it when it matches the threshold condition. • Syntax to add an html hyperlink as text substitute: <*a href=https://www.cisco.com target=\_blank>cisco</a>* • Syntax to add an empty space as text substitute:  • **Image Location**—Enter the URL path of the image if you want the text to be replaced with an image. **Step 6** Click **Done**. **Step 7** Click **Finish**. **Related Topics**

[Create](#page-14-0) a Chart View, on page 15

# <span id="page-19-0"></span>**Run Report**

## **Report Actions - Run Mode**

The following table lists all the menu items and actions you can perform when you run a report.

#### **Table 3: Report Actions**

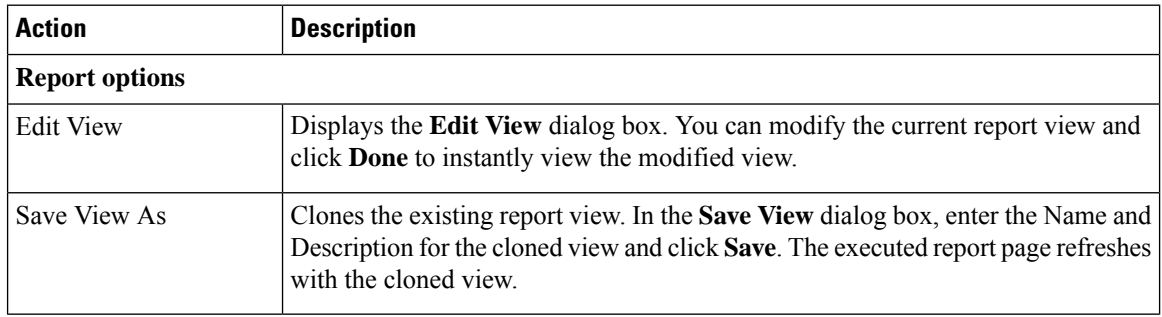

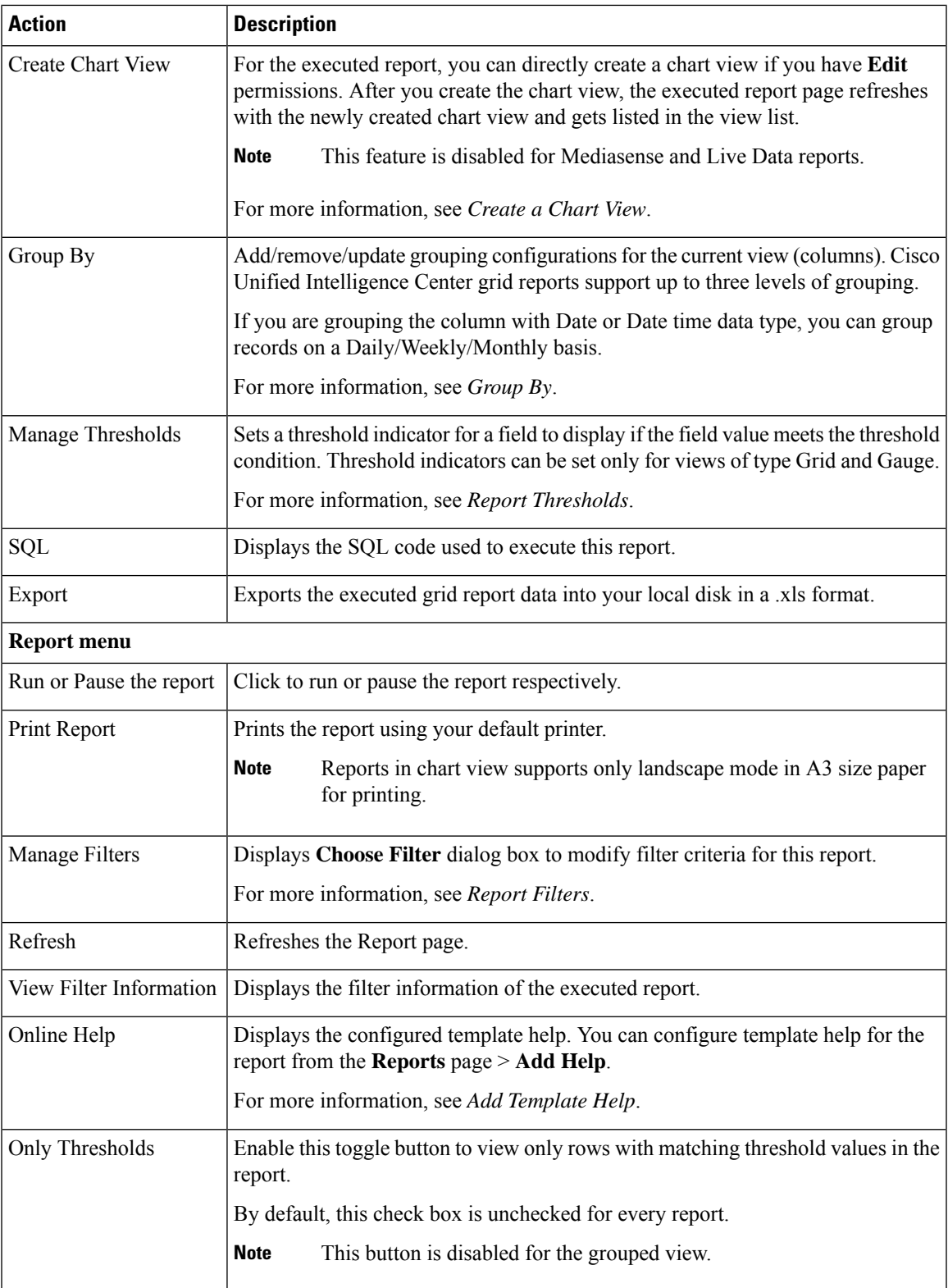

### **Related Topics**

I

[Create](#page-14-0) a Chart View, on page 15

Report [Thresholds,](#page-17-0) on page 18 [Group](#page-21-0) By, on page 22 [Report](#page-6-0) Filters, on page 7 Add [Template](#page-5-0) Help, on page 6

## <span id="page-21-0"></span>**Group By**

For an executed report, use the **Group By** option to add/remove/update grouping configurationsfor the current view. Cisco Unified Intelligence Center grid reports support up to three levels of grouping.

If you are grouping the column with Date or Date Time data type, you can group records on a Daily/Weekly/Monthly basis.

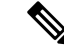

**Note** Live data reports do not support grouping.

To group the report data, perform the following steps:

#### **Procedure**

**Step 1** From an executed report, click the **Report options** icon and select the **Group** By option.

**Step 2** In the **Group By** dialog box, specify the **Number of Levels** you want to group the report. Depending on the number of levels selected, the Level, Grouped By, Sub Group, and Show Expanded columns are activated.

Cisco Unified Intelligence Center grid reports support up to three levels of grouping.

**Step 3** To group the report data by values in a particular column, select the required column name from the **Grouped By** list.

If you select a date or date and time value from the list, you can select any one of the following from the **Sub Group** column:

- None—The report data is grouped by the absolute date or date time values.
- Daily—The report data is grouped by day.
- Weekly—The report data is grouped by week.
- Monthly—The report data is grouped by month.

By default, the **Show Expanded** option is selected and you can uncheck the option if necessary. The **Show Expanded** column allows you to view the executed reports with the group expanded.

Enable the **Show Summary Only** toggle button to display only the summary row in the report.

For example, if you group by Agent Team and enable the **Show Summary Only** toggle button, only the summary data row for each team is displayed.

If any of the fields have a footer formula defined in the report definition, then a group level summary is also displayed for such fields using that formula. **Note**

**Step 4** Click **Save**.

• For the grouped view, the **Only Thresholds** check box is disabled. **Note**

• You cannot perform a drill-down from a report with grouped fields.

# <span id="page-22-0"></span>**Import Reports**

You can import the Unified Intelligence Center report, which is in either .xml or .zip file format.

The imported report retrieves data for the following entities:

- Report
- Report Definition
- Value Lists
- Views
- Thresholds
- Drilldowns
- Template Help

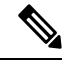

Each report template help folder has a size limit of 3 MB. If the folder size exceeds this limit, the system does not load the help content. **Note**

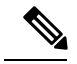

**Note** You cannot import Report Filters and Collections.

To import reports, perform the following steps:

#### **Procedure**

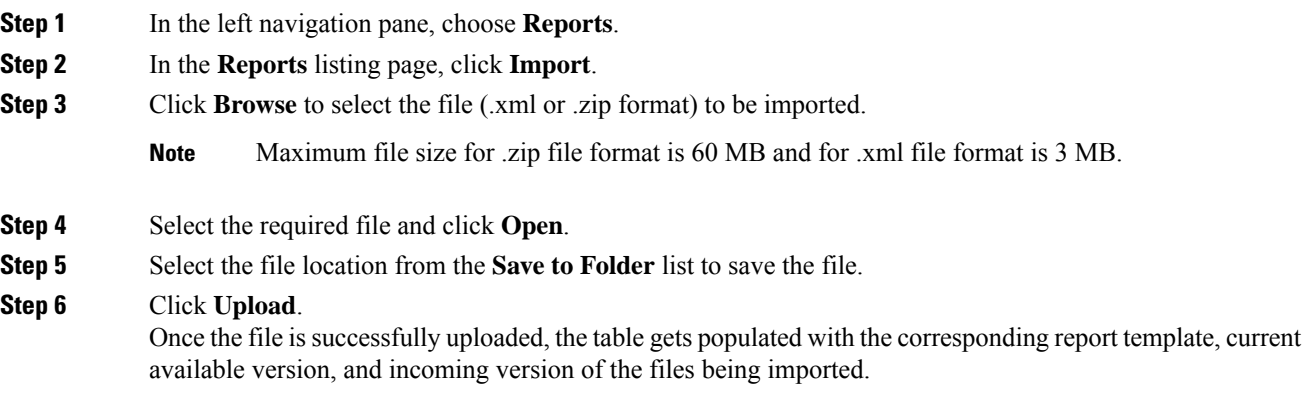

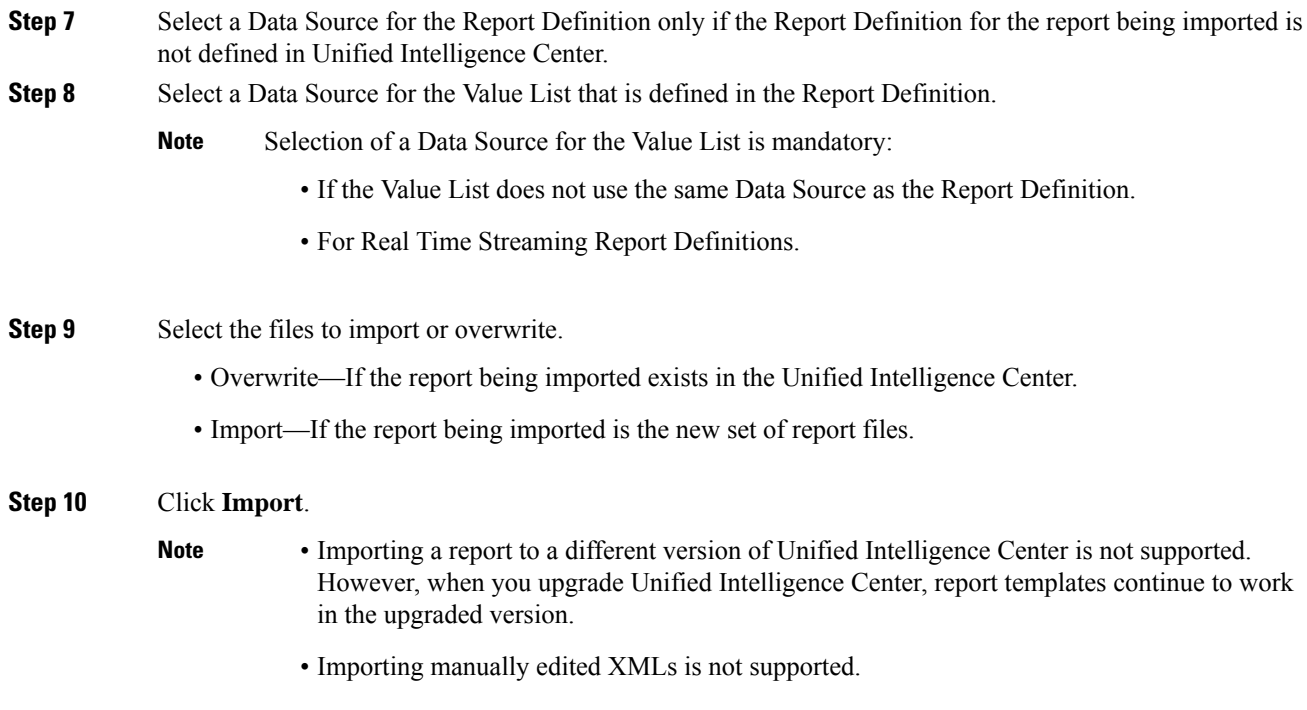

# <span id="page-23-0"></span>**Export Reports and Folders**

You can export any custom or stock report or report folders from the Unified Intelligence Center. Reports and report folders are exported in a ZIP file format.

When you export a folder, the reports in the folder are grouped as ZIP files. The grouping is based on the data source that is used by the report definition and the value lists.

**Note**

• For customized reports, you must update the version numbers of the value list and report definition before you export the report. Else, the export will not overwrite the existing reports.

- When reports are exported to excel in Report viewer, the custom formatting of DECIMAL data type is not applied.
- When you export a report to an Excel file format, to read the exported report, the client system's locale must match with the browser's locale (where you had exported the report).
- While exporting folders, ensure that all the Value Lists in the report definitions or folders point to the same data source respectively.

 $\sqrt{N}$ 

**Caution**

Do not modify the exported report (XML file) for customization purposes. However, if necessary, you can modify only the EntityVersion of the Report, Report Definition, and ValueList.

When you export a report, the following data that is associated with the report are exported:

- Report
- Report Definition
- Value Lists
- Views
- Thresholds
- Drilldowns
- Template Help (if not bundled, an empty folder is created in the zip file)

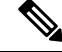

**Note** Report Filters and Collections are not exported along with the report.

To export a report or a folder, perform the following steps:

#### **Procedure**

- **Step 1** From the left navigation panel, click **Reports**.
- **Step 2** Navigate to the report or the report folder that you want to export and click the ellipsis icon beside the report and click **Export**.
	- If necessary, you can rename the report or the report folder. Do not change the file extension (Reports or report folder: zip). **Note**

#### **Step 3** Click **OK**.

The exported file is downloaded into your specified local folder.

**Export Reports and Folders**

 $\mathbf I$